# 第一部分 用户手册(申请人)

# 一、登录界面简介

申请人登录中国教师资格网(http://www.jszg.edu.cn),将看到中国教师资格网首页如下 图:

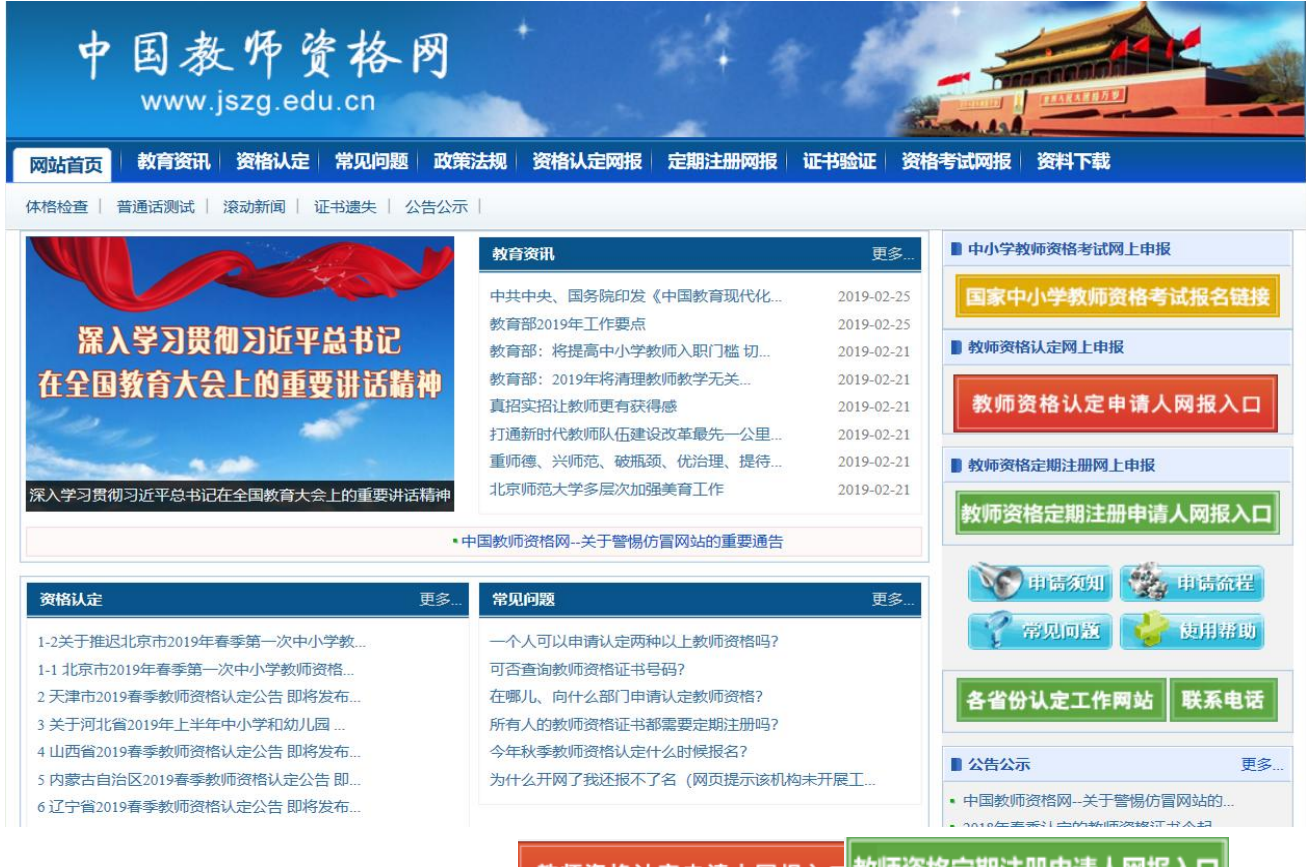

申请人进入申报系统的入口为: <sup>教师资格认定申请人网报入口</sup>教师资格定期注册申请人网报入口 <sub>个按</sub>

钮。点击其中一个按钮均可进入申报系统登录界面:

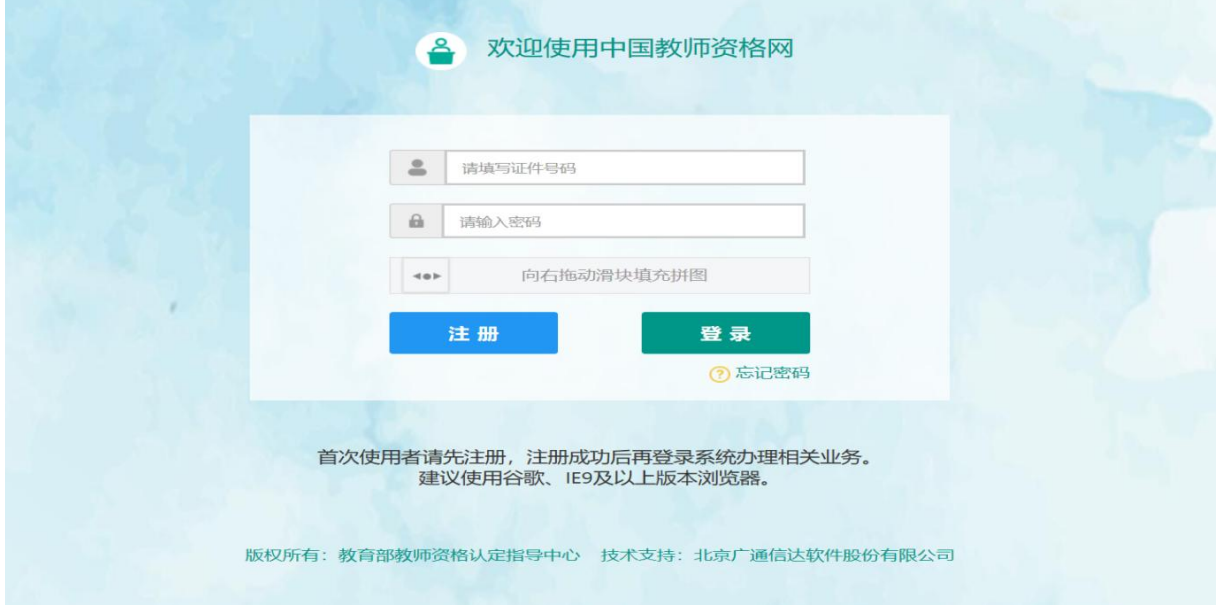

## 1. 申请人账号注册、忘记密码

## **1.1** 账号注册

申请人在首次登录本申报系统须注册账号,点击登录页面中 <sup>注册</sup> 安钮,将出现实名 注册界面:

实名注册

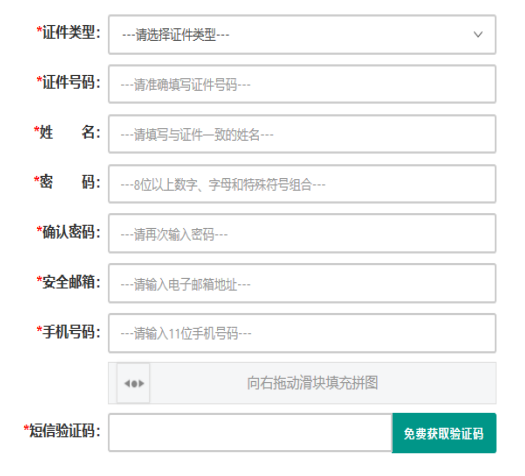

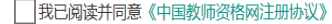

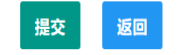

操作步骤:

- (a) 请先点击页面下方《中国教师咨格网注册协议》阅读"中国教师资格网用户账号注册 协议",并点击 <sup>我同意遵守的议</sup> 好!后点击 <sup>关闭</sup> 按钮,关闭本页面。
- (b) 账号注册,请选择符合自己身份的证件类型(持有身份证的中国公民,证件类型须选 择"身份证"),准确填写所选择证件类型对应的证件号码及姓名。
- (c) 请设置登录密码,密码设置要求为 8 位以上数字、字母和特殊符号组合(特殊字符请 从"#、%、\*、-、\_ 、!、@、\$、&"中选取),并再次输入登录密码以确认。
- (d) 请设置个人电子邮箱,用于找回密码。
- (e) 请输入 11 位手机号码,用于找回密码及身份验证。

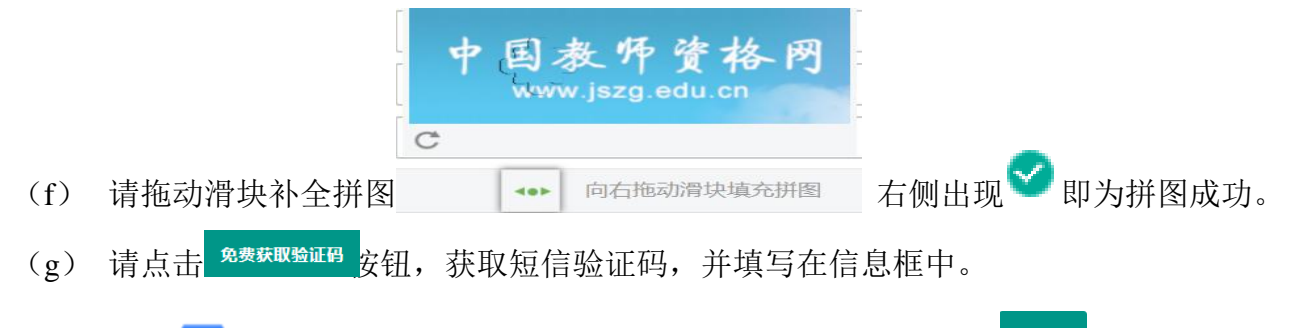

(h) 请在 <mark>√ 我已阅读并同意《中国教师资格网注册协议》。点击下方的 <sup>提交</sup> 安钮,完成账号</mark>

注册。

(i) 账号注册完成, 请点击 <sup>返回</sup> 登录页面。

## **1.2** 忘记密码

如果遇到忘记密码的情况,申请人可点击登录页面中的 ? 忘记密码 安钮,进入密码重置界面,

#### 忘记密码

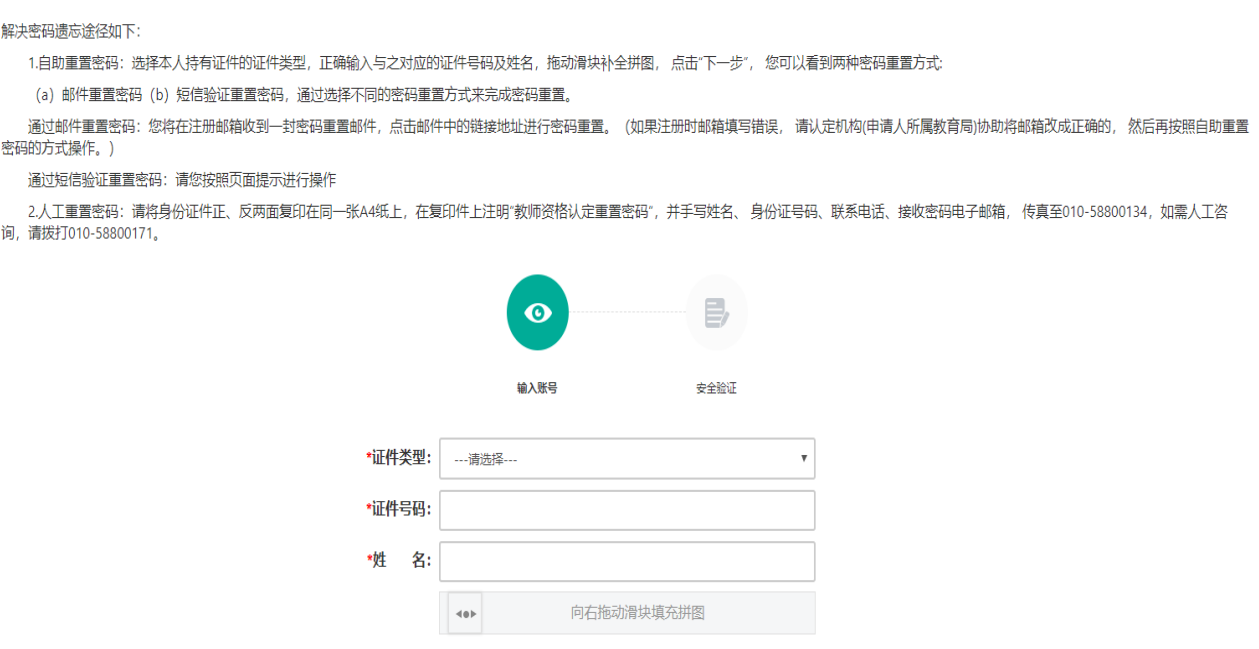

选择本人持有证件的证件类型,正确输入与之对应的证件号码及姓名,拖动滑块补全拼 图, 点击" F<sup>+步</sup>", 您可以看到两种密码重置方式:

下一步

返回

(a) 邮件重置密码(b)短信验证重置密码,通过选择不同的密码重置方式来完成密码 重置。

通过邮件重置密码:您将在注册邮箱收到一封密码重置邮件,点击邮件中的链接地址进 行密码重置。(如果注册时邮箱填写错误, 请认定机构(申请人所属教育局)协助将邮箱改成 正确的, 然后再按照自助重置密码的方式操作。)

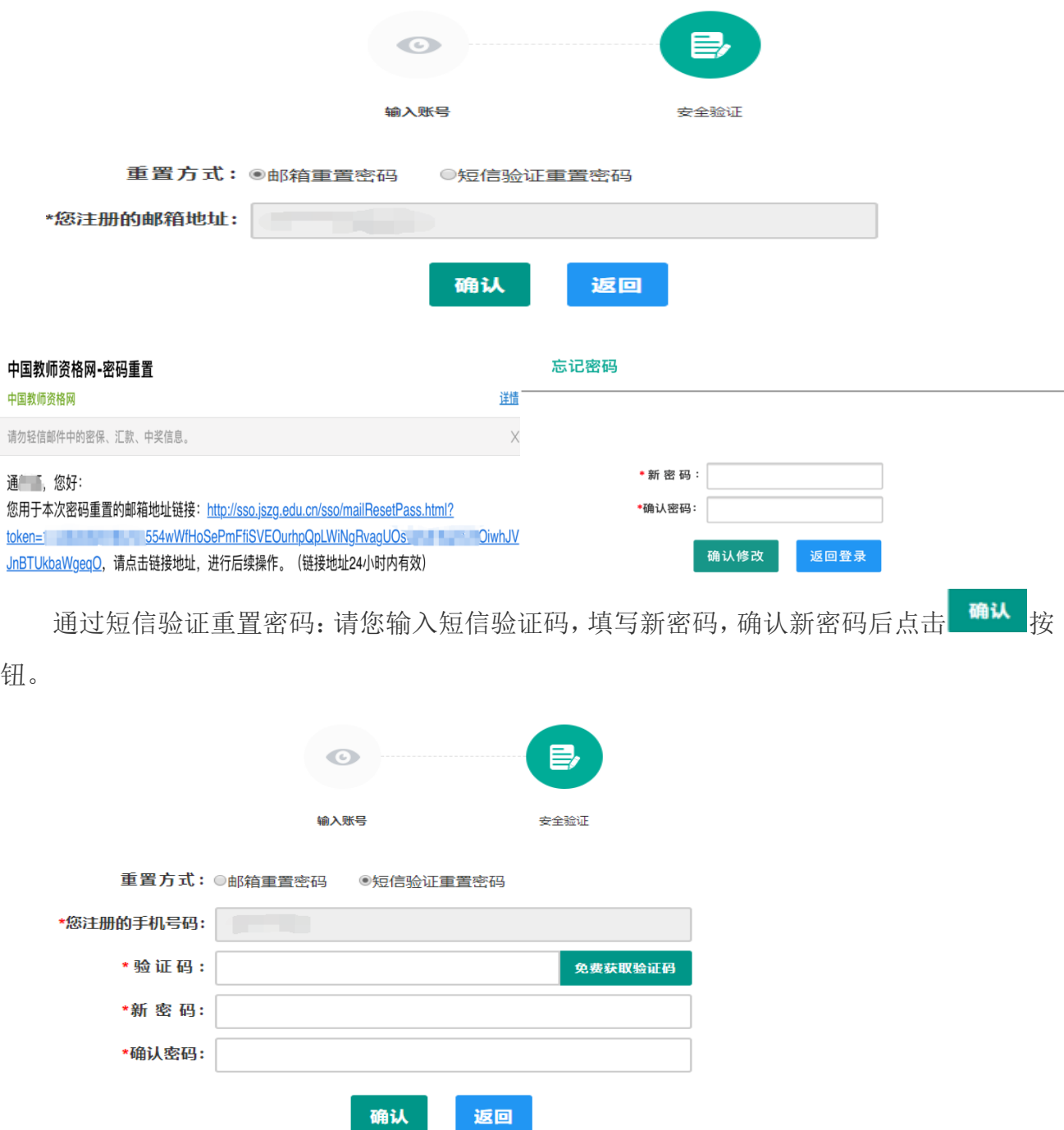

2.人工重置密码: 请将身份证件正、反两面复印在同一张 A4 纸上, 在复印件上注明"教 师资格认定重置密码",并手写姓名、身份证号码、联系电话、接收密码电子邮箱, 传真 至 010-58800134,如需人工咨询,请拨打 010-58800171。

## 2. 申请人登录申报系统

在登录页面,申请人正确填写自己注册的账号(证件号码)和密码,拖动滑块补全拼图, 点击 <sup>登录</sup> 按钮完成登录。

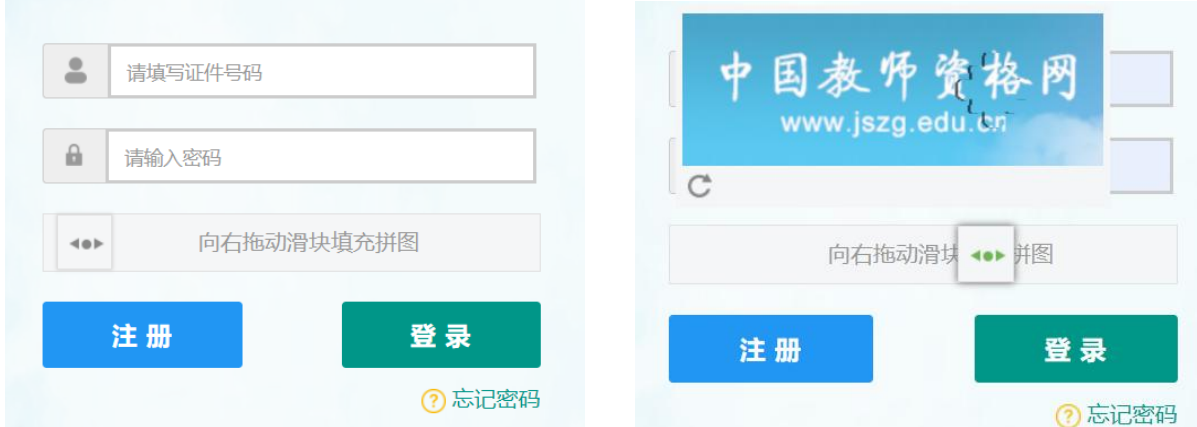

登录成功,对于注册后首次登陆的或个人信息没有完善的用户,首先请完善个人身份信 息,填写民族信息,对于以证件类型为:港澳台居民居住证、港澳居民来往内地通行证、五 年内有效期台湾居民来往大陆通行证注册的用户,还需要填写性别、出生日期、民族及分别 填写港澳居民身份证号码和在台湾居住的有效身份证号码,检查无误后,点击 <sup>提交</sup> 按钮, 提交信息。

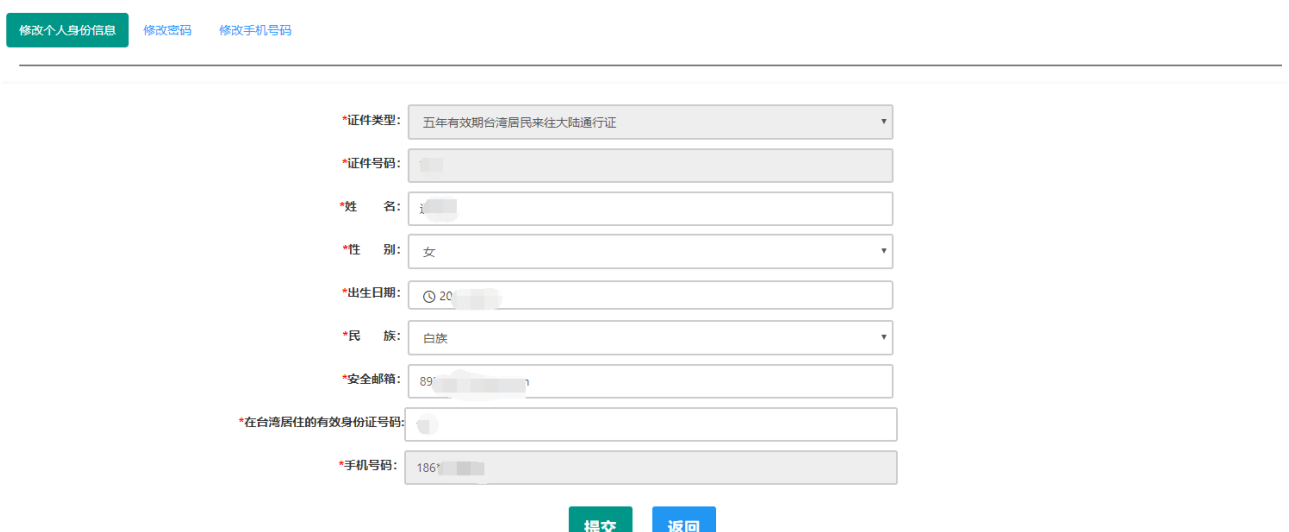

您看到个人信息中心界面,在此界面中包含六个模块:个人身份信息、教师资格考试信 息、普通话证书信息、学历学籍信息、学位证书信息、教师资格证书信息。

(a)个人身份信息

此模块下您按照页面提示,可以修改个人身份信息、修改密码、修改手机号码等

(b)教师资格考试信息

如果您是参加国家教师资格考试且成绩合格的申请人,此处将呈现您的考试合格证明上 的相关信息(系统自动同步,此处无需用户自己维护和填写)。

(c)普通话证书信息

在此模块下点击 <mark><sup>新增</sup> 按钮,出现证书新增对话框,请按照右侧的操作步骤进行操作</mark> 1、在"核验证书"类型下,输入证书编号,点击"核验"按钮,系统将在国家普通话水平测 试信息管理系统中获取对应普通话证书的相关信息。

- 2、如果核验不到信息,请检查当前核验的用户信息是否与普通话证书信息中的"姓名、 身份证件号码、证书编号"一致;
- 3、经上述步骤仍核验不到证书信息,请选择"录入证书"类型,补全相关信息并上传对应 的电子版证书(图片大小小于 200KB, 格式为 JPG), 供后台人工核验。核验完成和 添加完成在普通话证书信息目录下都会添加一条记录。

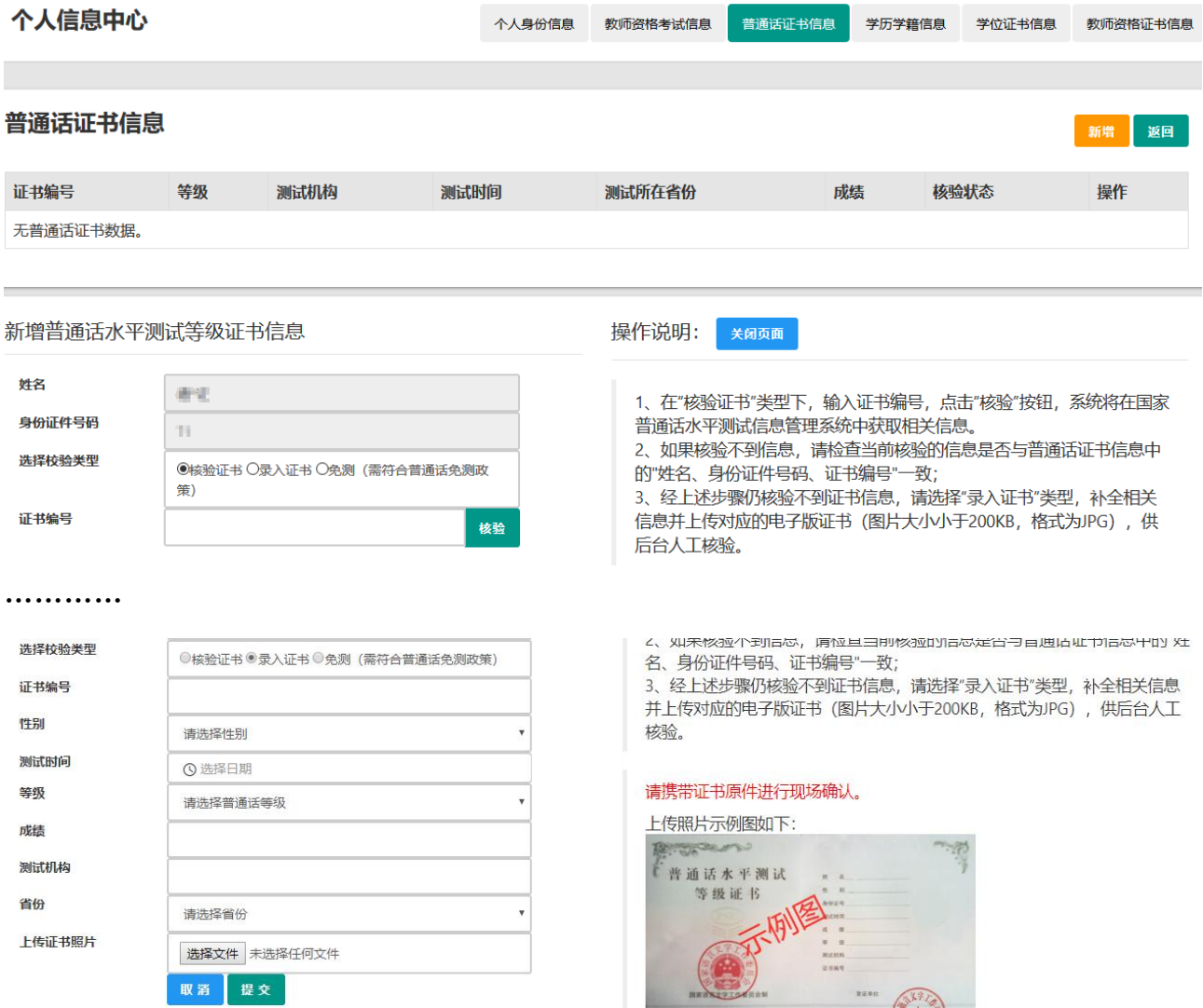

(d)学历学籍信息

学籍信息在认定报名过程中填写。

学历信息: 在此模块下点击 ## 按钮, 按照右侧的操作步骤进行证书核验, 在"核验学历"

类型下,输入证书编号,点击 <sup>核验</sup> 按钮,系统将在全国高等学校学生信息咨询与就业指导中 心(学信网)信息管理系统中获取对应学历证书的相关信息。如果核验不到信息,请检查当 前核验的用户信息是否与学历证书信息中的"姓名、证件号码、证书编号"是否一致;如果检 查无误后,仍然核验不到的证书信息,请选择"无法核验的学历"类型,补全相关信息并上传 对应的电子版证书(中师、幼师及其他中专学历,请选择"无法核验的学历"类型)。如您 所持有的学历为港澳台地区学历或者国外留学学历,请选择相应类型进行操作,补充完善学 历证书信息,并上传教育部留学服务中心的学历认证报告电子版以备机构人工核验。核验完 成和添加完成在学历证书信息目录下都会添加一条记录。

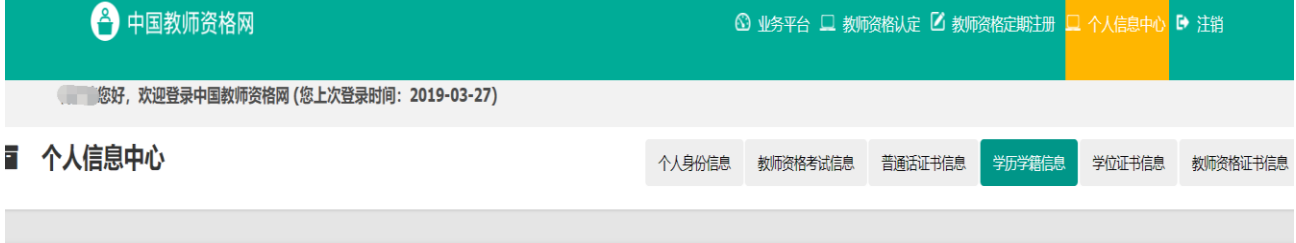

### 在校学籍信息 (在认定报名过程中填写)

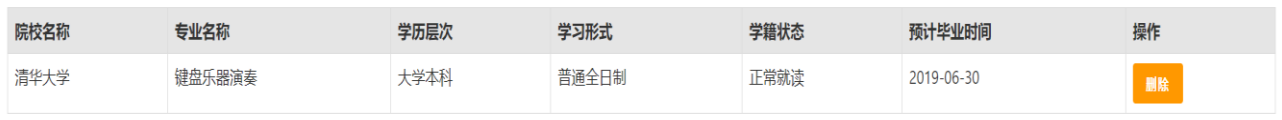

### …………

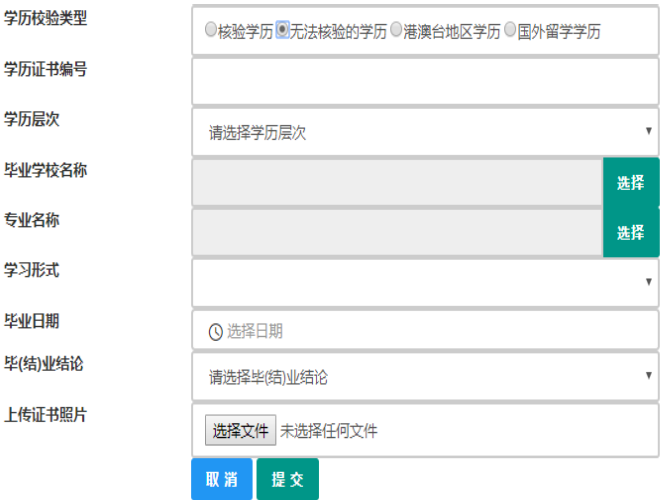

2、如果核验不到信息,请检查当前核验的信息是否与学历证书 信息中的"姓名、身份证件号码、证书编号"一致; 3、经上述步骤仍核验不到证书信息,请选择"无法核验的学 历"类型, 补全相关信息并上传对应的电子版证书 (图片大小小 于200KB, 格式为JPG), 供后台人工核验。 4、如您所持有的学历为港澳台地区学历或者国外留学学历,请 选择相应核验类型进行操作。

请携带证书原件进行现场确认。

上传照片示例图如下:

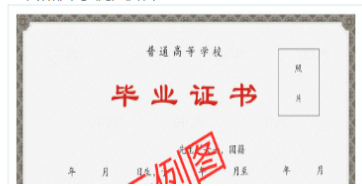

(e)学位证书信息

根据您学位证书上的真实信息,补齐本页面上所空缺的信息。

## 新增学位证书信息

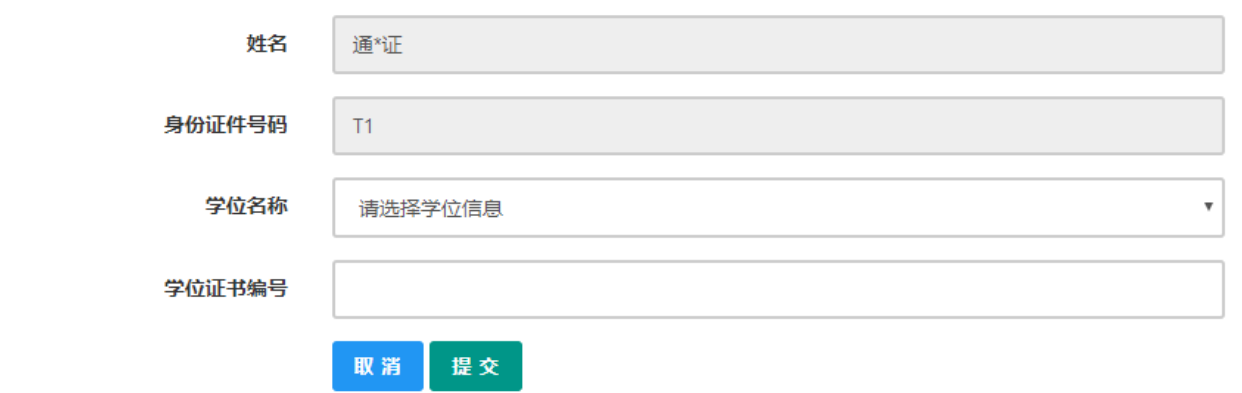

如果是应届毕业生申请,学位名称请选择"无学位",学位证书编号对应为"无"。

(f)教师资格证信息

<u>the contract of the contract of the contract of the contract of the contract of the contract of the contract of the contract of the contract of the contract of the contract of the contract of the contract of the contract </u>

如果您已经有认定过的教师资格证,"教师资格证书信息"下将列出该证书的相关信息。 如下图所示:

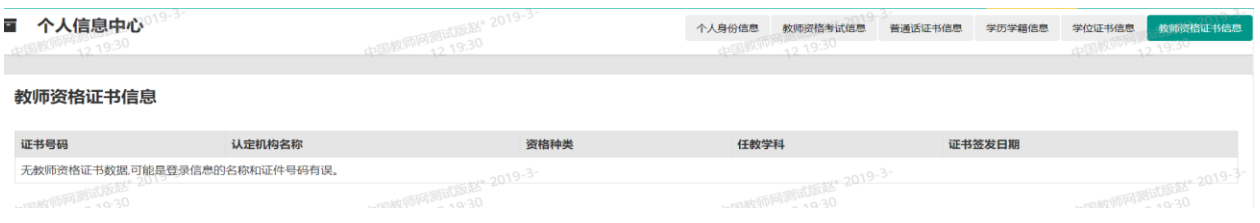

完善个人信息后,点击顶部导航栏中 <sup>3 业务平台</sup> 按钮, 您将看到页面中"业务平台"界 面,如下:

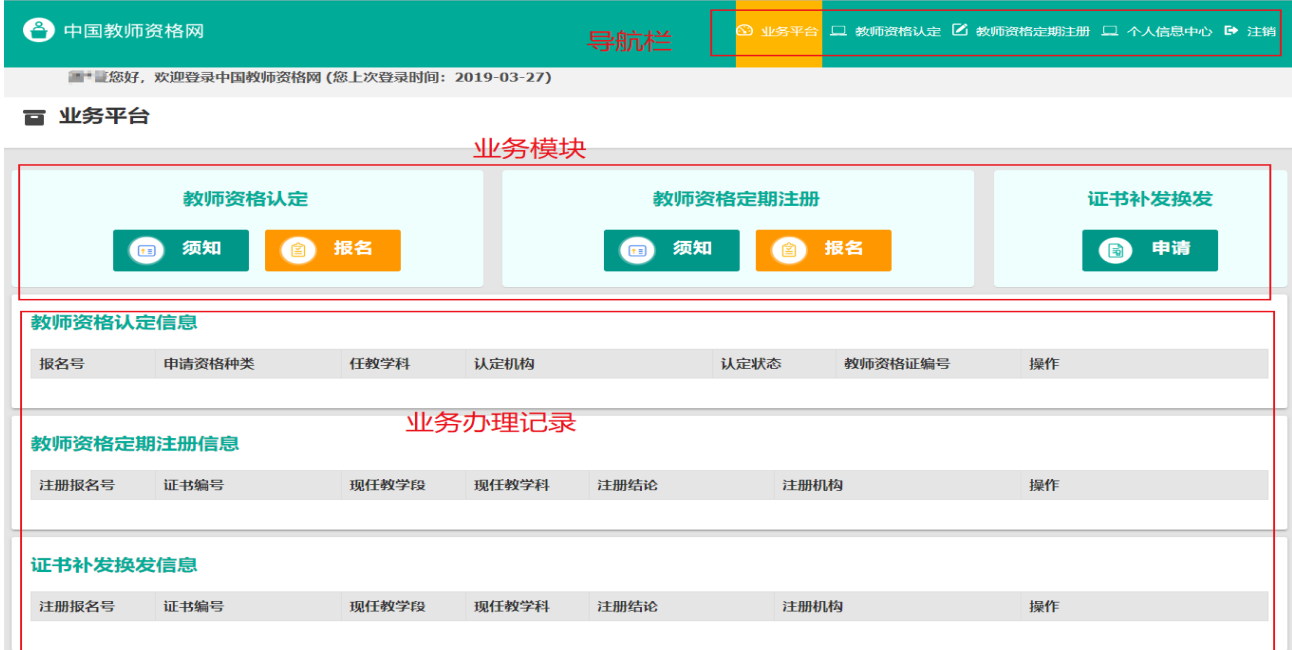

在业务平台页面中,您可以看到导航栏、业务办理记录及业务模块(教师资格认定、教 师资格定期注册、证书补发换发)。

## 3. 业务办理

## 3.1 教师资格认定

在业务平台页面下,选择教师资格认定业务模块 , 直動 2 <sup>164</sup> , 首先点击

教师资格认定

● <sup>麵</sup> 按钮, 仔细阅读教师资格认定申请人必读中的内容。

申请人必读 教师资格认定申请人必读 根据《中华人民共和国教师法》、《教师资格条例》、 《<教师资格条例>实施办法》等有关规定,中国公民凡遵守宪法和法律,热爱教育事业,具有良好的思想品德, 具备规定的学历,教师资格考试合格,有教育教学能力,经认定合格的,可以取得教师资格。 申请认定教师资格需要准备或提交以下材料 1.有效身份证件(如身份证、户口簿、居住证、港澳台居民居住证、港澳居民来往内地通行证、 五年有效期台湾居民来往大陆通行证等) 2.学历证书 (应届毕业生请准备学业成绩单) 3.数师资格考试合格证明(各省份中小学教师资格考试改革试点前入学的符合直接认定条件的全日制师范生和全日制教育硕士不提供此项证明) 4.普通话水平测试等级证书 5.教师资格认定体检表 6 近期本人1寸免冠正面证件照(须与系统中上传的电子照片为同一底版) 网上申报时认定系统对学历、考试、普通话等信息验证通过的,现场确认时则无需再出示相关证件原件。体检表需按本省份或认定机构的通知要求提交。 具体需要出示或提交的材料请以认定机构的公告为准。 在教师资格认定报名开始前,您可以在"个人信息中心"页面下,完成普通话水平测试等级证书信息、学历证书信息、学位证书信息的核验或补充, 请下 载《个人承诺书》并按照个人承诺书中的说明进行操作,待报名时使用。《个人承诺书》下载地址: 个人承诺书 温馨提示 一、申请人学历、学籍信息核验结果是以全国高等学校学生信息咨询与就业指导中心(学信网)信息管理系统查询结果作为参考依据,其中无法核验的情况如下: 1.申请人身份信息发生变更,但学历、学籍信息库未更新。 2.学历、学籍信息库中没有申请人信息。 3.学历、学籍信息库更新滞后。

## 在此页面下 请下载《个人承诺书》并按照个人承诺书中的说明进行操作,待报名时使用。

阅读完毕后,请在右上角点击 <sup>返回业务平台</sup> 好, 返回业务平台, 选择教师资格认定业务模

块下,点击 <sup>1 略</sup> 好, 请仔细阅读教师资格认定网上申报协议,阅读完毕,请勾选下方

"已阅读并完全同意本协议"的勾选框,

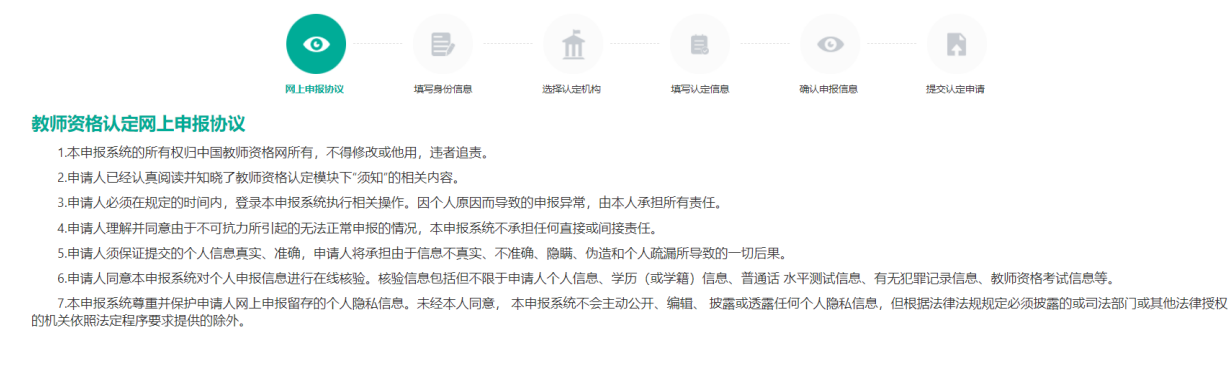

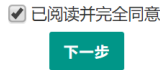

## 点击<sup>下一步</sup>井入填写身份信息页面,

- (a) 首先请选择考试形式,以"国家统一考试"形式参与认定,请选择本人名下考试 合格证明信息(以报名时间为准,合格证在有效期内的方能选择使用); 以非国家统一考试(含免考)参与认定,则不用选择。
- (b) 然后选择本人名下的普通话证书信息参与本次认定,选择普通话免测的,需符合

普通话免测政策,具体普通话免测政策请以省级教育行政部门规定为准。

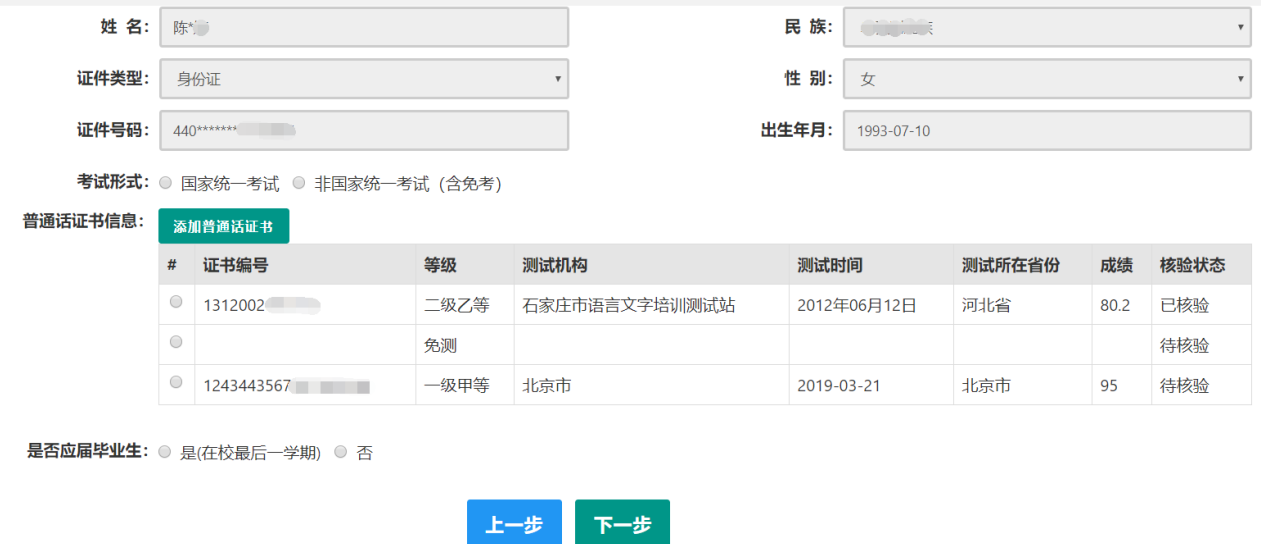

(c) 如果您是非应届毕业生, 请在是否应届毕业生: ■是在校最后一学期 ■ 否选择否, 并勾选相应 的学历和学籍信息。

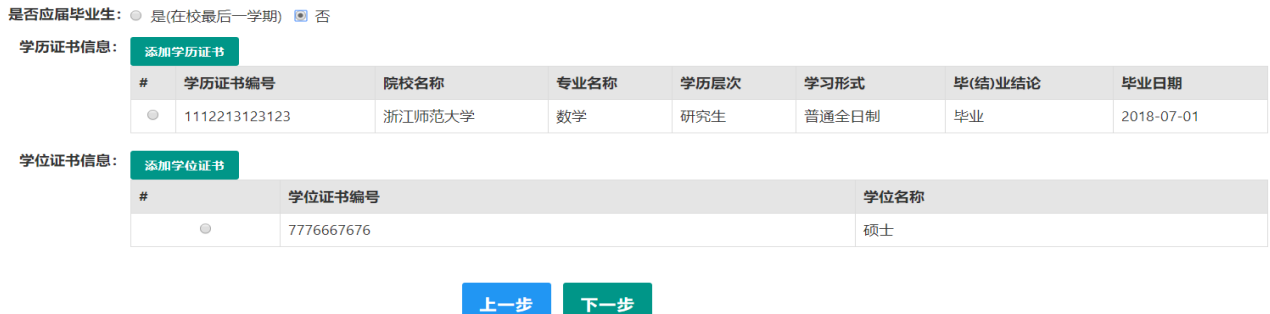

如果您是应届毕业生, 请在 是否应届毕业生: ◙ 是(在校最后一学期) ⊙ 否<sup>も</sup>择是, 请点击<mark>, 同步学籍 按</mark> 钮,获取在校学籍信息。

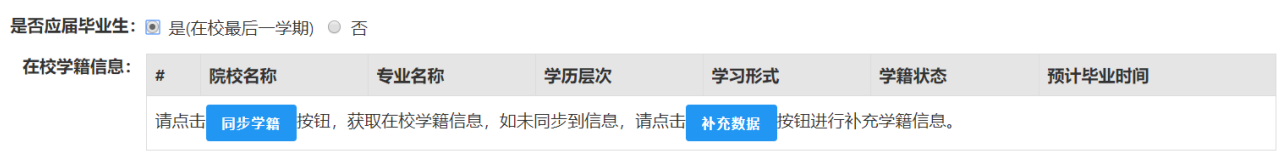

如未同步到信息,请点击 \*\*\*\* 这钮进行补充学籍信息,填写本人学籍信息,点击 \*\* 按

### 钮,上传信息。

是否应届毕业生: ◎ 是(在校最后一学期) ◎ 否

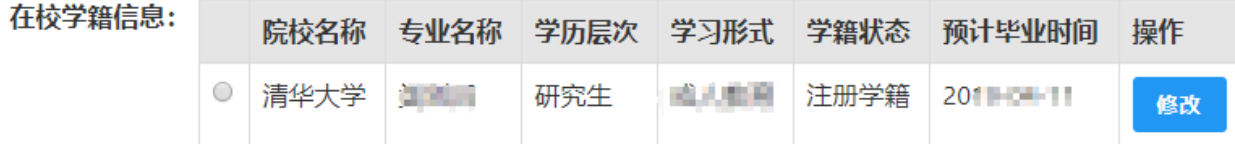

如果添加信息有误,请点击 <sup>修改</sup> 按钮进行修改,后提交即可,如您不需要保留本条信息,

请到"个人信息中心","学历学籍"模块下,选择"学籍信息"后,点击 删除 安钮删除。

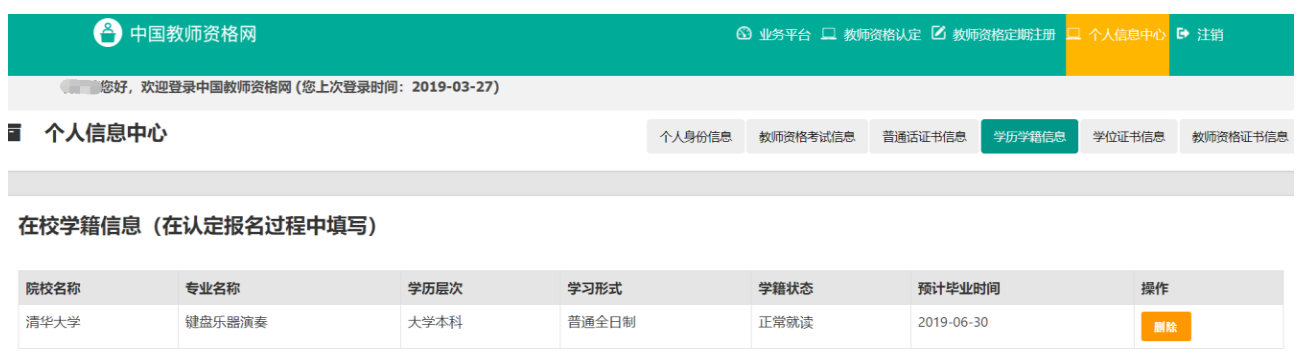

(d) 点击 下步 安钮,填写选择认定机构信息,根据本人实际情况选择认定所在地信息、

认定机构信息及确认点信息,点击 F-\* 安钮,看到填写认定信息。

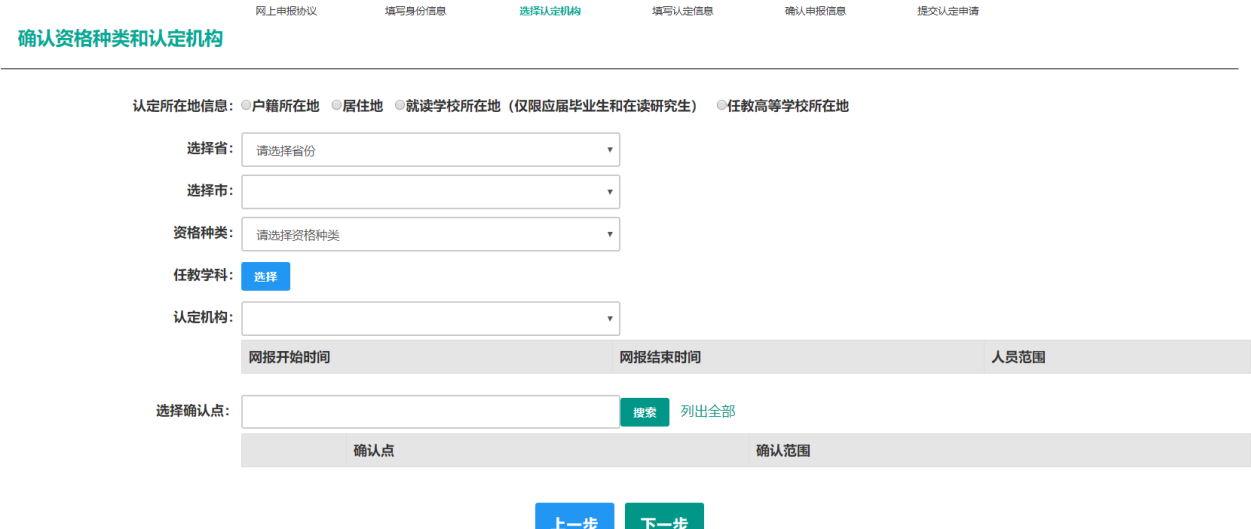

- (e) 在填写认定信息页面下,根据实际情况填写本人的认定信息,并上传个人近期本 人 1 寸免冠正面证件照(照片大小小于 200k, 图片为 ipg 格式, 须与教师资格证 书上粘贴的照片为同一底版),如需修改请点击图片,重新选择。
- (f) 请点击《个人承诺书》链接,下载《个人承诺书》并完成其要求操作后,点击 "点 击上传",上传完整图片(图片大小小于 200K,格式为 ipg 格式);利用"选择框"

将个人承诺书图片中虚线框中的内容完整选择后,点击"上传"按钮; 如需修改请点击图片,重新选择。

- (g) 选择证书领取方式,如果教育局支持邮寄,您可以选择邮寄方式,请填写收件人 信息。
- (h) 根据个人实际情况填写个人简历信息。

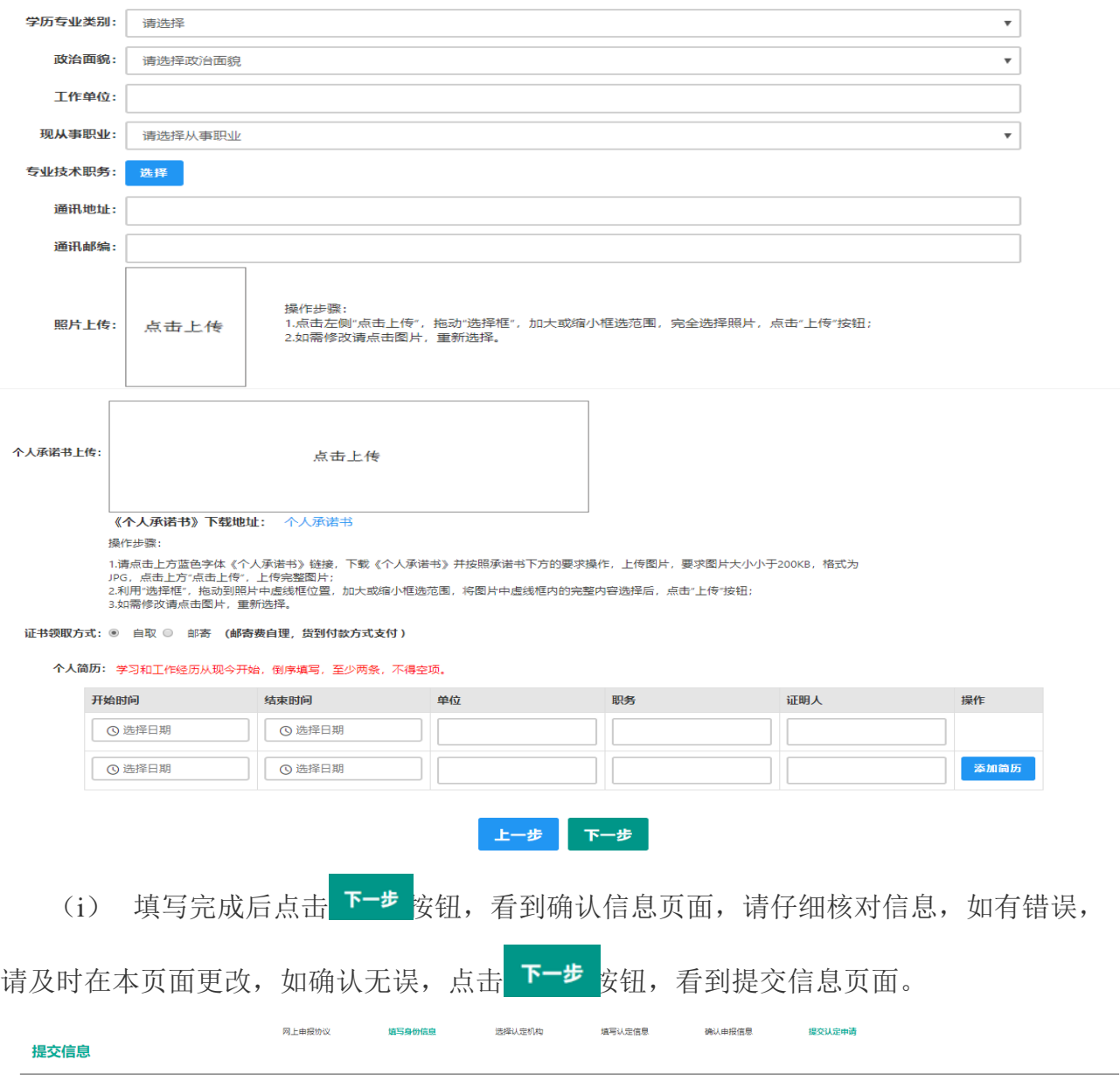

#### 申报提醒

请您在确认时间: **2019-04-01至2019-07-25**内 ,按照教育局要求携带个人免冠正面证件照片(与系统上传电子版照片同一底板)、有效身份证件原件、教师资格认定体检表等材料,到 确认点: 重庆市渝北区教育委员会进行现场确认。

对于学历(即毕业证)证书信息、普通话水平等级测试信息未在系统核验到的,请您一并携带学历(即毕业证)证书、 普通话水平测试等级证书原件 到现场确认点供确认人员审核。

#### 个人承诺

本人热爱教育事业,遵守宪法和法律法规,恪守职业道德,严守社会公德。无不良品行和违法犯罪记录, 提交的申请材料真实、准确。如与事实不符,愿意承担相应行政处罚和法律责任。

#### ◎ 同意 ◎ 不同意

#### 上一步 提交

- (j) 在提交信息页面,您将看到申报提醒,请仔细阅读,并牢记现场确认的时间,确 认点信息等,请自己阅读个人承诺,并在页面下方勾选是否同意,如选择的不同 意, 点击 提交 安钮, 您将放弃本次报名, 返回业务平台; 选择同意, 点击 <sup>提交</sup> 安 钮,您将完成本次报名。
- (k) 申请认定报名成功! 请您务必在系统"业务平台"页面"教师资格认定信息"记 录中点击" <sup>注意事项</sup> 按钮, 查看相关内容, 在认定状态处查看认定进度, 且在规 定时间内携带认定通知或公告要求提交的材料进行现场确认。

### 教师资格认定信息

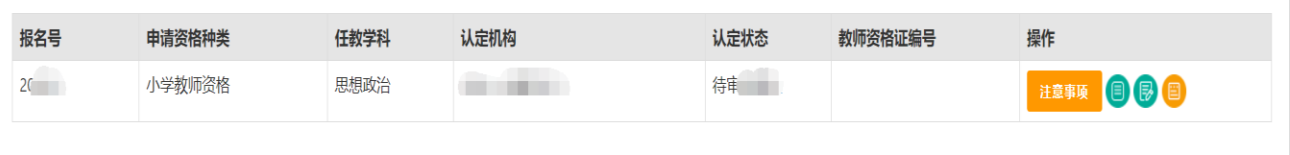

## 3.2 教师资格定期注册

在业务平台页面下,选择教师资格定期注册业务模块 , 直<sup>频 ,</sup> 直路 , 首先点击

教师资格定期注册

■ <sup>麵</sup> 按钮, 仔细阅读教师资格定期注册申请人必读中的内容。

申请人必读

#### 教师资格定期注册申请人必读

根据《中华人民共和国教师法》、《教师资格条例》、《<教师资格条例>实施办法》、《教育部关于印发〈中小学教师资格考试暂行办法〉〈中小学教师资格定期注册暂行办法〉的通知》 等规定,国家对入职后的中小学教师的从教资格进行定期核查。

一 注册范围

公办普通中小学、中等职业学校和幼儿园在编在岗教师须进行注册,部分省份将依法举办的民办普通中小学、中等职业学校和幼儿园教师纳入注册范围。具体请参见本地区省级教育行政部门 的规定和定期注册机构的公告或通知。

一 注册条件

1.满足下列条件的,首次注册合格:

(1) 具有与任教岗位相应的教师资格;

(2) 聘用为中小学在编在岗教师:

(3) 省级教育行政部门规定的其他条件。

对于首次任教人员须试用期满且考核合格。

2.满足下列条件的, 定期注册合格:

(1) 遵守国家法律法规和《中小学教师职业道德规范》,达到省级教育行政部门规定的师德考核评价标准,有良好的师德表现;

(2) 每年年度考核合格以上等次:

(3) 每个注册有效期内完成不少于国家规定的360个培训学时或省级教育行政部门规定的等量学分;

阅读完毕后,请在右上角点击 <sup>返回业务平台</sup> 好回业务平台,选择教师资格定期注册业

## 务模块,点击 <sup>6 据 按</sup>钮,您将进入定期注册网上申报协议页面。

(a) 请仔细阅读网上申报协议, 阅读完毕, 请勾选下方勾选框 Q 已阅读并完全同意

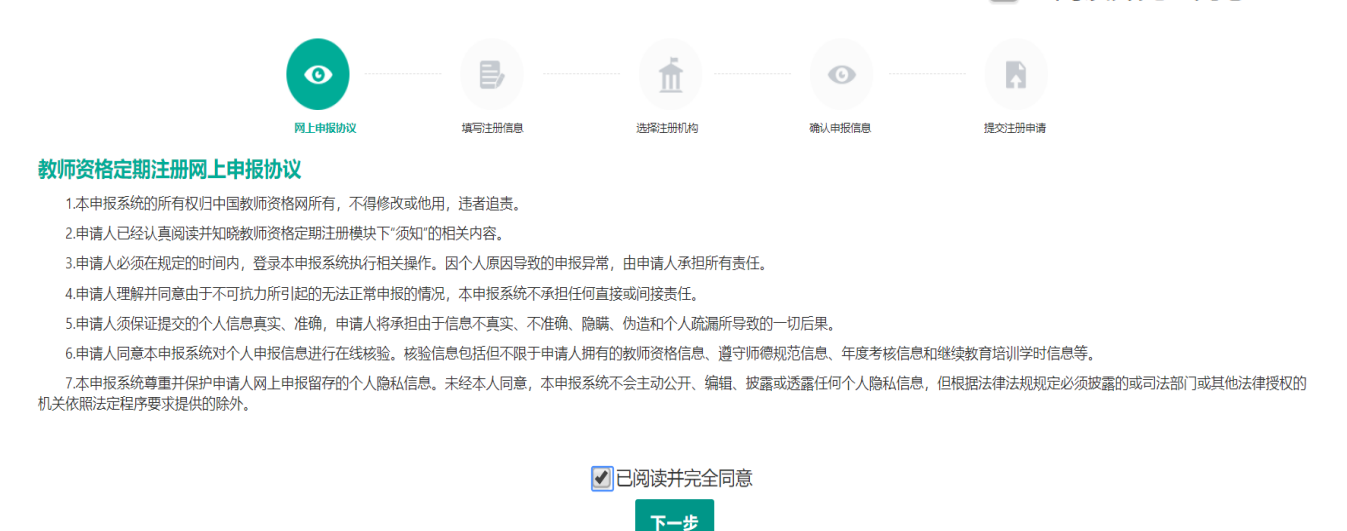

完成后,点击 F<sup>-步</sup> 安钮,进入填写注册信息页面。

(b)在填写注册信息页面,请您选择参与本次定期注册的教师资格证书,并依次选择本 人普通话证书信息、最高学历信息、最高学位信息、最高学历专业类别、开始参加工作时间、

学校性质、任教学校所在地、现任教聘用日期、教师职务、岗位性质、政治面貌及依次填写 现任教学校、通讯地址和通讯邮编,完成后,点击 下步 安钮,进入选择注册机构页面。

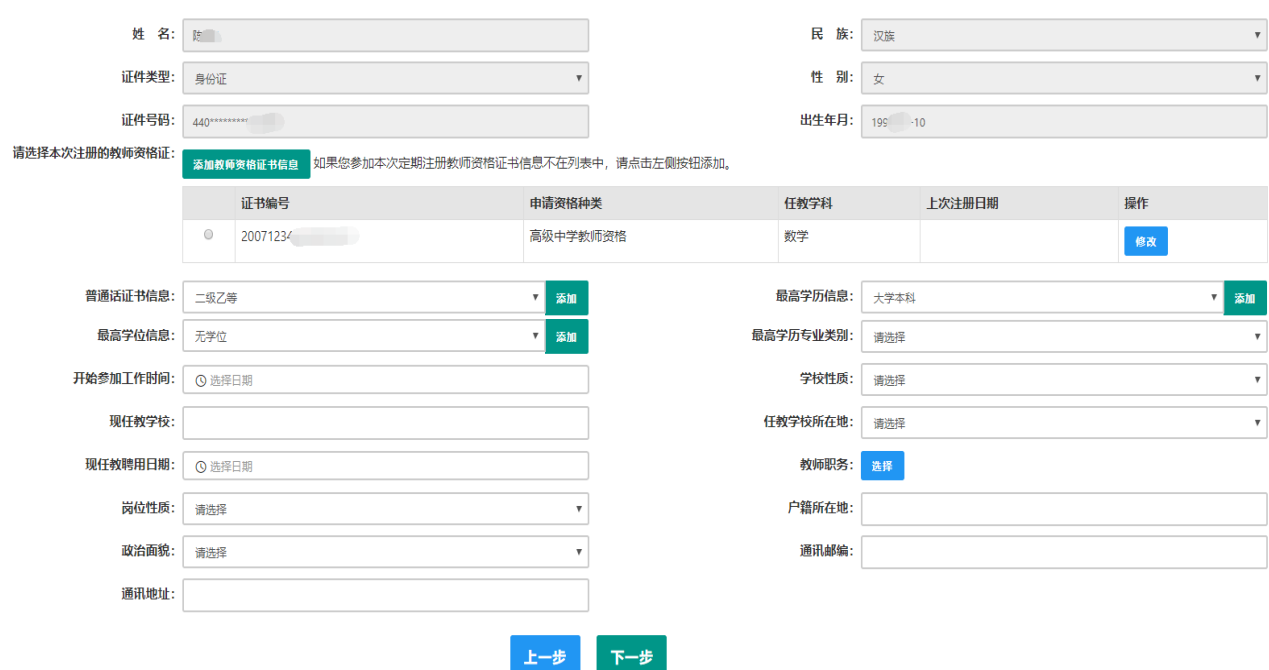

(c)在选择注册机构页面,依次选择省信息、市信息、现任教学段、现任教学科、注册 机构和确认点信息,并上传本人电子照片,完成后,点击 下步 按钮,进入确认申报信息页面。

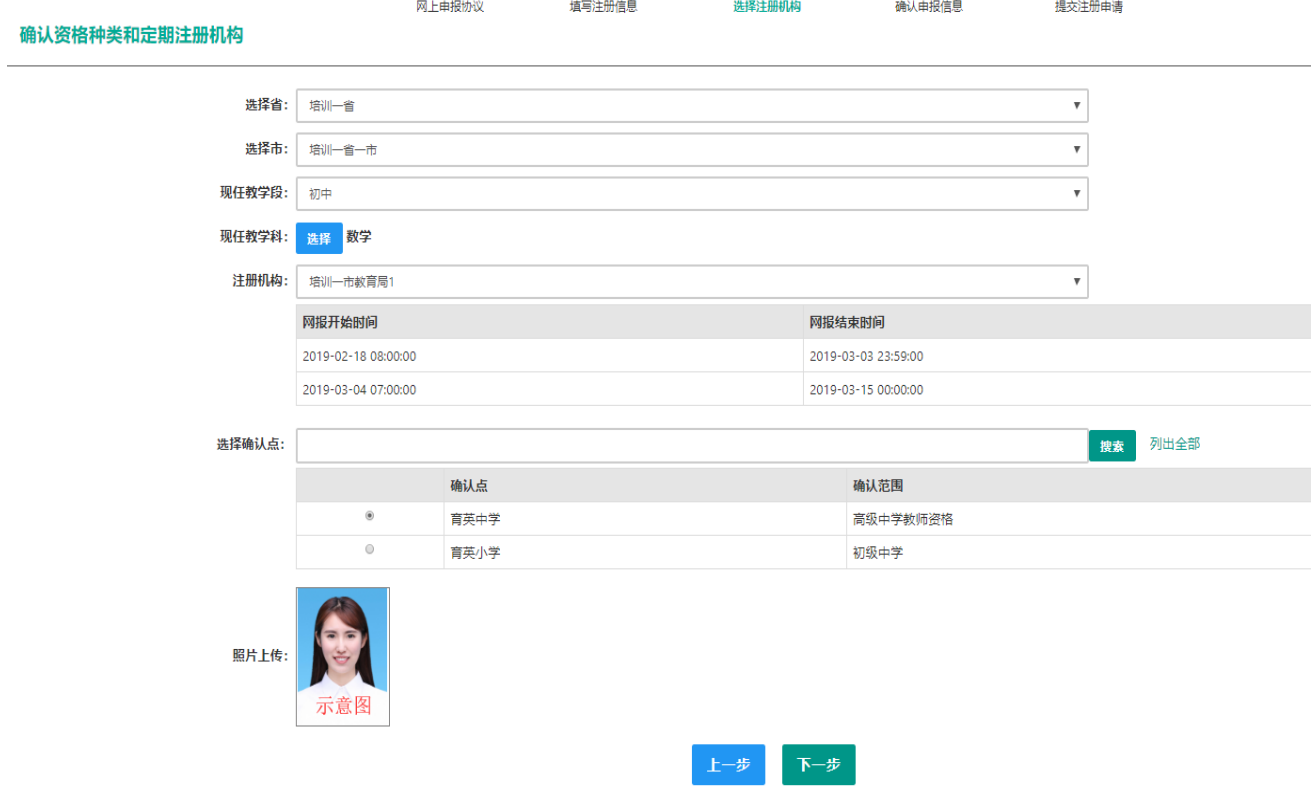

(d) 在确认信息页面, 请仔细核对信息, 如有错误, 请及时更改, 如确认无误, 点击 下步

#### 提交信息

#### 个人承诺书

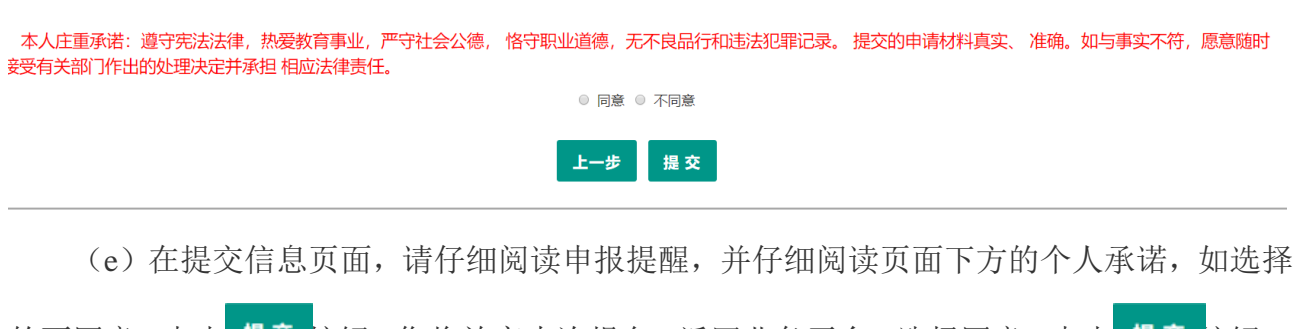

的不同意,点击 <sup>提交</sup> 安钮,您将放弃本次报名,返回业务平台;选择同意,点击 <sup>提交</sup> 安钮, 您将完成本次报名。

(f) 定期注册报名成功! 请您务必在系统"业务平台"页面"教师资格定期注册信息" 记录中点击" <sup>注意事项</sup> 按钮, 查看相关内容, 在注册结论处查看进度, 且在规定时间内携带 认定通知或公告要求提交的材料进行确认。

### 教师资格定期注册信息

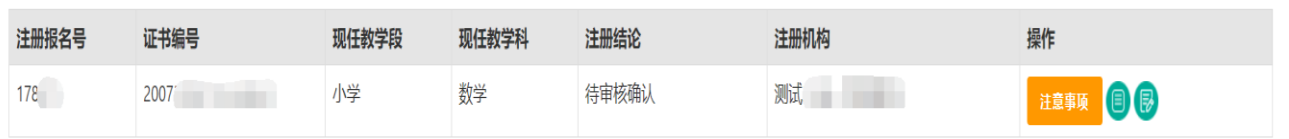

## 3.3 教师资格证书补发换发

编写中……